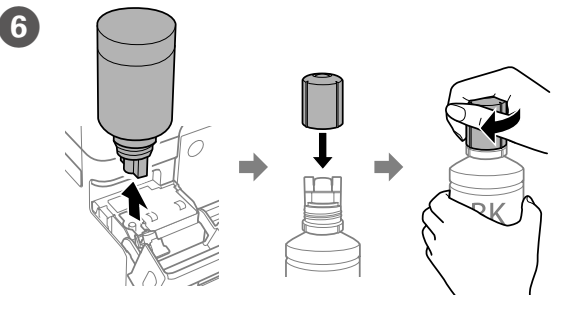

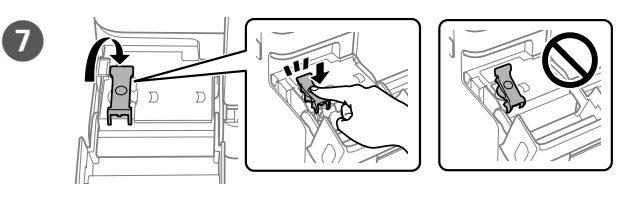

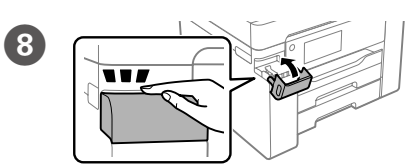

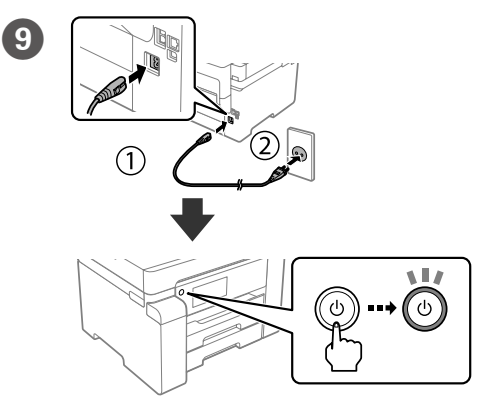

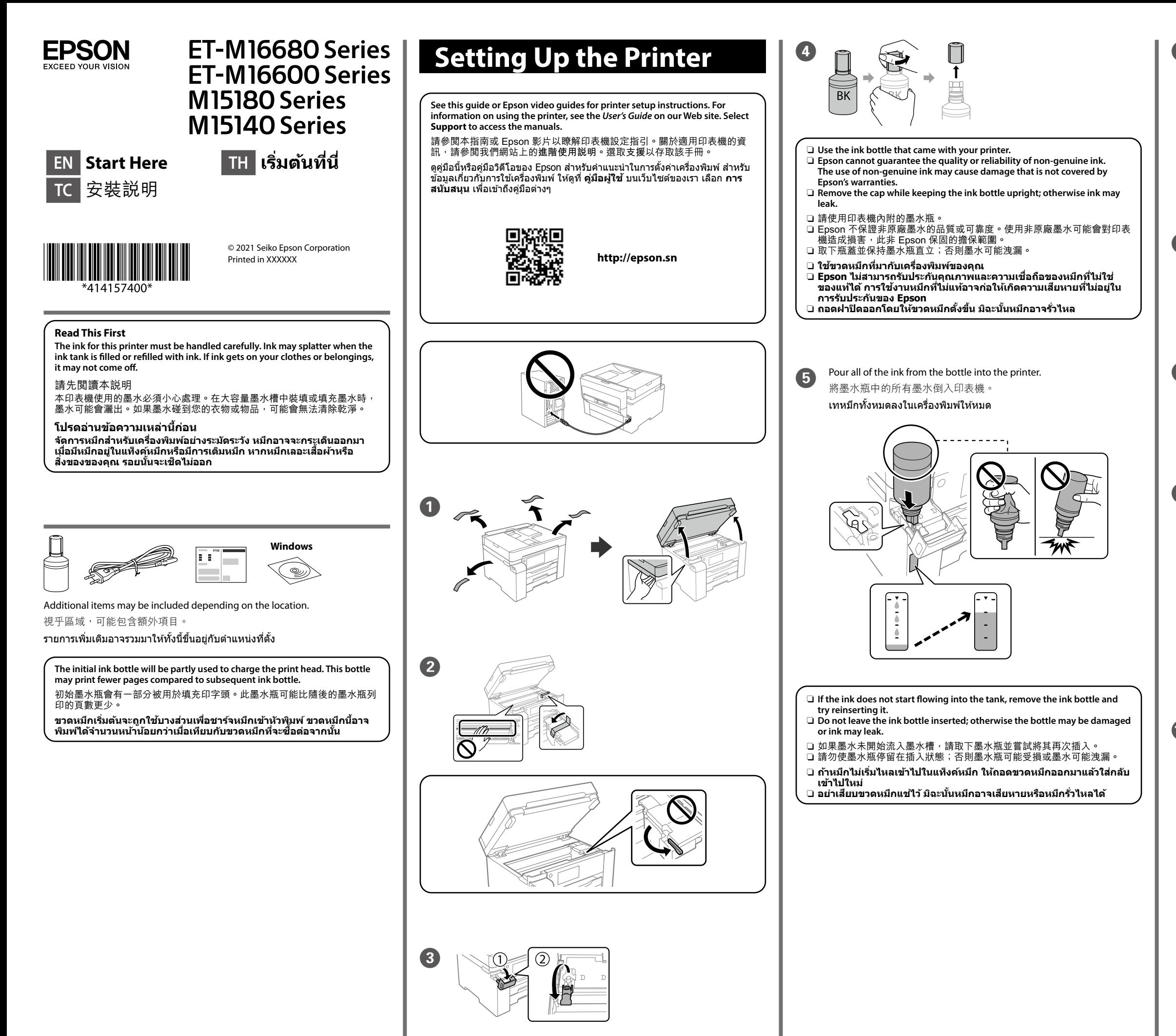

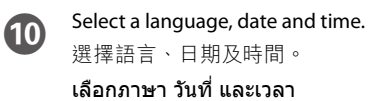

\*\*\*\*\*\*\*\*\*\*\*\*\*\*\*\*\*\*\*\*\*\*\*\*\*\*\*\*

Maschinenlärminformations-Verordnung 3. GPSGV: Der höchste Schalldruckpegel beträgt 70 dB(A) oder weniger gemäss EN ISO 7779.

Das Gerät ist nicht für die Benutzung im unmittelbaren Gesichtsfeld am Bildschirmarbeitsplatz vorgesehen. Um störende Reflexionen am Bildschirmarbeitsplatz zu vermeiden, darf dieses Produkt nicht im unmittelbaren Gesichtsfeld platziert werden.

- Üretici: SEIKO EPSON CORPORATION
- Adres: 3-5, Owa 3-chome, Suwa-shi, Nagano-ken 392-8502 Japan<br>Tel· 81-266-52-3131
- Tel: 81-266-52-3131
- http://www.epson.com

### **Для пользователей из России**

#### Срок службы: 5 лет.

**Türkiye'deki kullanıcılar için**

- 
- • AEEE Yönetmeliğine Uygundur. • Ürünün Sanayi ve Ticaret Bakanlığınca tespit ve ilan edilen kullanma ömrü 5 yıldır.
- • Tüketicilerin şikayet ve itirazları konusundaki başvuruları tüketici mahkemelerine ve tüketici hakem heyetlerine yapılabilir.

 $\epsilon$ 

Load paper in the paper cassette with the printable side facing down. 將紙張的列印面朝下放入紙匣。

ใส่กระดาษลงในถาดกระดาษโดยคว่ำหน้าที่จะพิมพ์ลง

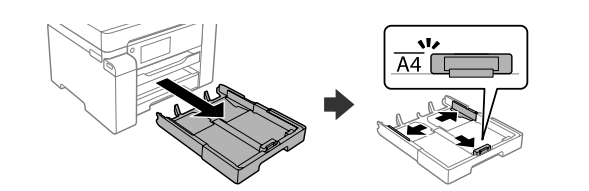

遵循熒幕上的操作説明,然後點按開始以開始填充墨水。填充墨水需 要約 9 分鐘。

ท�ำตามค�ำแนะน�ำบนหน้าจอ จากนั้นแตะที่ **เริ่ม** เพื่อเริ่มการชาร์จหมึก การ ่ ชาร์จอาจใช้เวลาประบาณ 9 บาที

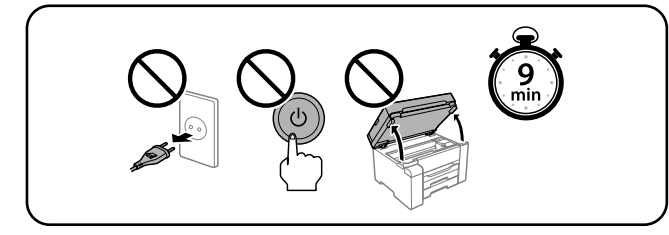

Windows®, Windows Server® and Windows Vista® are registered trademarks of Microsoft Corporation.

กำหนดค่าขนาดและประเภทกระดาษสำหรับแหล่งจ่ายกระดาษ คุณสามารถ เปลี่ยนการตั้งค่านี้ได ้ในภายหลัง

When the message of seeing *Start Here* is displayed, press **OK** for **5 seconds**. 顯示查看安裝説明的訊息時,請按住OK 5秒。

Mac and OS X are trademarks of Apple Inc., registered in the U.S. and other countries.

The contents of this manual and the specifications of this product are subject to change without notice.

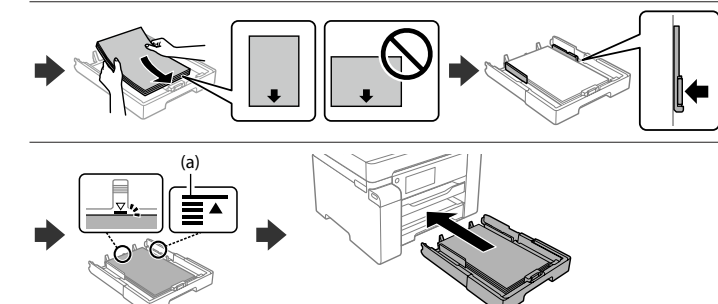

**(a) Do not load paper above the** u **arrow mark inside the edge guide.** (a) 放入的紙張厚度請勿超出紙張邊緣定位器內側的 ▲ 箭頭標記。 **(a) อย่าโหลดกระดาษสูงกว่าเครื่องหมายลูกศร** u **ที่อยู่ด้านในของขอบน�ำ กระดาษ**

### ้ แสดงหน้าจอหลัก คุณสามารถเลือกเมนูอื่น เช่น การตั้งค่าสแกนหรือ เครื่องพิมพ์

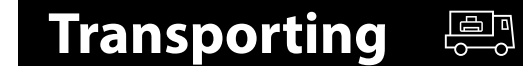

เฉพาะสำหรับ ET-M16600 / M15140 ซีรีส่: เมนูถ่ายสำเนาจะแสดง ขึ้นเมื่อคุณเปิดเครื่องพิมพ์ หรือเมื่อเครื่องพิมพ์กลับทำงานต่อจาก โหมดสลีป

Follow the on-screen instructions, and then tap **Start** to start charging ink. Charging ink takes about 9 minutes.

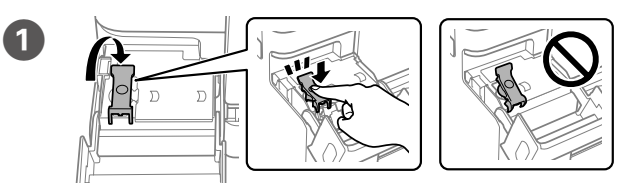

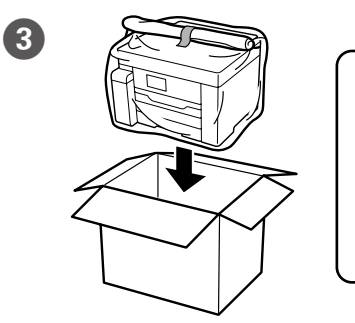

 $\overline{\mathbf{A}}$ 

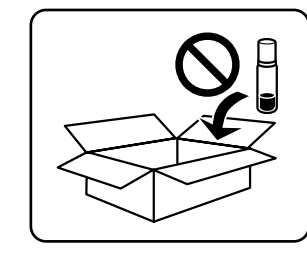

<u>let</u>

Å.

Set the paper size and type for the paper cassette. You can change these settings later.

設定紙匣的紙張大小及種類。您可於稍後變更這些設定。

**14** 

 $\mathbf{E}$ 

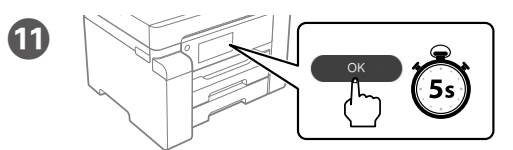

- □ 只能使用印表機標籤上所註明的電源規格。
- □ 請保持工作場所的通風良好。
- 「限用物質含有情況」標示內容,請至下列網址查詢。
- URL : http://www.epson.com.tw/TW\_RoHS

應避免影響附近雷達系統之操作。 **《《《**》》》,《《法》》,《《法》》,《《法》》,《《法》》。<br>高增益指向性天線只得應用於固定式點對點系統。

เมื่อข ้อความตามที่แสดงในคู่มือ **เริ่มต้นที่นี่** ปรากฏขึ้น ให ้กด **OK** ค ้างไว ้ **5 วินาที**

# **Guide to LCD screen**

Displays the home screen. You can select other menus such as ᠊᠗ scan or printer settings.

請造訪網站或使用附帶的 Windows 使用者 CD 安裝軟體和設定網 ……<br>路。完成操作後,印表機已做好使用準備。

เยียมชมเว็บไซต์หรือใช้แผ่นซีดีที่ให้มาสำหรับผู้ใช้ Windows เพื่อติด ้ ตั้งซอฟต์แวร์และกำหนดค่าเครือข่าย เมื่อดำเนินการกำหนดค่าเสร็จสิ้น ี เครื่องพิมพ์ก็จะพร้อมใช้งาน

Only for ET-M16600 Series / M15140 Series: The copy menu is displayed when you turn on the printer or when it returns from sleep mode.

僅適用於 ET-M16600 系列 / M15140 系列:顯示主畫面。 您可選取其他功能表,例如掃描或印表機設定。 複印功能表在您開啟印表機或當其從睡眠模式復原時顯示。

Displays the **Help** screen. This feature provides step by step and animation instructions for most issues such as adjusting print quality and loading paper.

顯示說明畫面。該功能提供針對大多數問題的逐步和動畫操作 指引,例如調整列印品質和裝入紙張。

แสดงหน้าจอ **วิธีใช** คุณสมบัตินี้ให ้ขั้นตอนการท� **้** ำงานและค�ำแนะน�ำ เป็นภาพเคลื่อนไหวสำหรับแก้ไขปัญหาทั่วไป เช่น การปรับคุณภาพ การพิมพ์ และการโหลดกระดาษ

- O 產品名稱 :多功能印表機 □ 額定電壓 : AC 100-240 V
- □ 額定頻率 : 50-60 Hz
- □ 耗電量
	- **單機複印時 : 約** 19 W  **就緒模式 : 約** 8 W  **睡眠模式 : 約** 0.7 W **關機模式 : 約0.15 W**
- □ 額定電流 : 0.7-0.4 A **製造年份、製造號碼和生產國別:見機體標示**

### **警語**

**檢修本產品之前,請先拔掉本產品的電源線。**

### **功能規格**

- □ 列印方式 : 微針點壓電噴墨技術<br>□ 解析度 : 最大可達 4800 × 24
- 最大可達 4800 × 2400 dpi
- □ 滴用系統 : Windows Vista®, Windows® 7, Windows 8/8.1,
- Windows 10以上版本(32-bit, 64-bit)
- Windows XP SP3(32-bit)
- Windows XP Professional x64 Edition SP2
- Windows Server® 2003(SP2)以上版本\*
- (\* 僅限印表機驅動程式與掃描器驅動程式。) Mac OS X 10.6.8以 上版本

### **使用方法**

### **見內附相關說明文件**

### **緊急處理方法**

- **發生下列狀況時,請先拔下印表機的電源線並洽詢Epson授權服務中心:**
- □ 雷源線戓插頭捐壞
- O 有液體噴灑到印表機
- □ 印表機摔落或機殼損壞
- □ 印表機無法正常操作或是列印品質與原來有明顯落差
- 
- 製造商 : SEIKO EPSON CORPORATION<br>地址 : 3-5, Owa 3-chome, Suwa-shi, Na<br>雷話 : 81-266-52-3131 : 3-5, Owa 3-chome, Suwa-shi, Nagano-ken 392-8502 Japan **電話 :**81-266-52-3131
- **進口商 :台灣愛普生科技股份有限公司**
- **地址 :台北市信義區松仁路 100 號 15 樓**
- **電話 :**(02) 8786-6688 **(代表號)**

### **注意事項**

### NCC警語

取得審驗證明之低功率射頻器材,非經核准,公司、商號或使用者均不得擅 自變更頻率、加大功率或變更原設計之特性及功能。 低功率射頻器材之使用不得影響飛航安全及干擾合法通信;經發現有干擾現 象時,應立即停用,並改善至無干擾時方得繼續使用。前述合法通信,指依 電信管理法規定作業之無線電通信。 低功率射頻器材須忍受合法通信或工業、科學及醫療用電波輻射性電機設備 之干擾。

### **Information for Users in Taiwan Only / 此資訊僅適用於台灣地區**

ET-M16680 Series / M15180 Series:

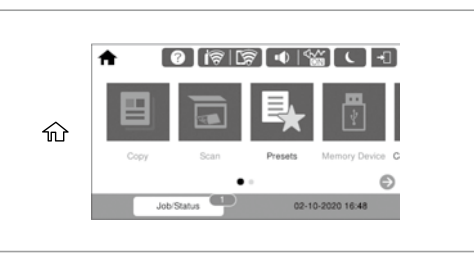

### ET-M16600 Series / M15140 Series:

 $\left( 5\right)$ 

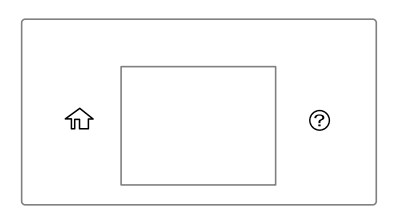

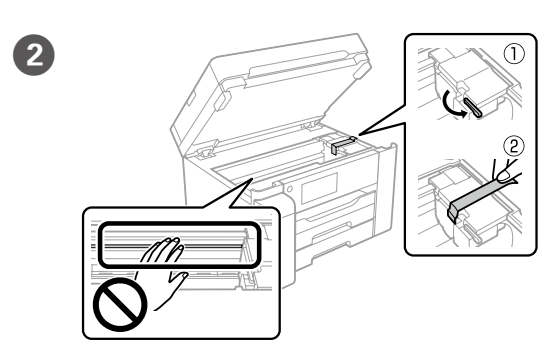

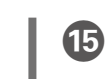

**http://epson.sn**

Visit the website or use the CD supplied for Windows users to install software and configure the network. When this is complete, the printer is ready for use.

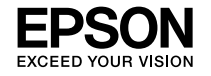

## ET-M16680 Series ET-M16600 Series M15180 Series M15140 Series

**ID Mulai di Sini**

**VI Bắt đầu tại đây MS Mula di Sini**

**HI यहाँ आरंभ करें**

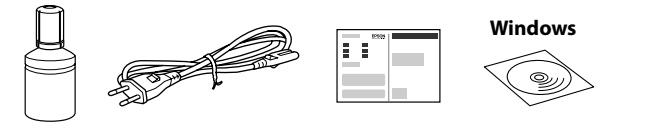

**http://epson.sn**

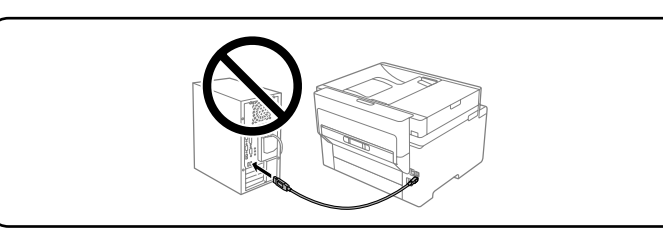

### **Baca panduan terlebih dahulu**

**Tinta untuk printer ini harus ditangani secara hati-hati. Tinta dapat memercik saat tangki diisi atau diisi ulang. Jika menempel pada baju atau benda lainnya, noda tinta akan sulit dibersihkan.**

### **Đọc phần này trước**

**Mực cho máy in này phải được xử lý cẩn thận. Mực có thể bắn ra khi nạp hoặc nạp lại mực cho hộp mực. Nếu mực dính vào quần áo hay đồ dùng của bạn thì bạn khó có thể giặt sạch được.**

### **Baca ini dahulu**

**Dakwat untuk pencetak ini hendaklah dikendalikan dengan berhati-hati. Dakwat mungkin terpercik apabila tangki dakwat sedang diisi atau diisi semula dengan dakwat. Jika baju atau barangan anda terkena dakwat, ia tidak boleh ditanggalkan.**

### **पहले इसे पढ़ें**

**इस प्रटर के ल िं िए इंक को सावधानी से संभाला जाना चाहिए। इंक टैंक भरते या**  रीफ़िल करते वक्त इंक फैल सकती है। अगर इंक आपके कपड़ों या सामानों पर **लग जाए, तो हो सकता है कि वह छूटे नहीं।**

Item tambahan yang disertakan tergantung pada lokasi pembelian.

Có thể đưa vào các mục bổ sung tùy thuộc vào vị trí.

Item tambahan mungkin disertakan bergantung pada lokasi.

स्थान के हिसाब से अतिरिक्त चीज़ें भी शामिल हो सकती हैं।

**Botol tinta awal akan digunakan sebagian untuk mengisi kepala cetak. Botol ini dapat mencetak lebih sedikit halaman dibanding botol tinta selanjutnya.**

प्रिंटर सेटअप निर्देशों के लिए ये गाइड या Epson वीडियो देखें। प्रिंटर के इस्तेमाल की जानकारी के लिए, हमारी वेबसाइट पर मौजू द **उपयोगकर्ता गाइड** देखें। मैनु अल तक पहुंचने के लिए **सहायता** का चयन करें।

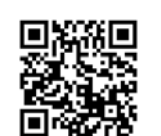

**Chai mực ban đầu sẽ được sử dụng một phần để nạp mực cho đầu in. Chai mực này có thể in số trang ít hơn so với các chai mực tiếp theo.**

**Botol dakwat permulaan akan digunakan sebahagiannya untuk mengisi kepala cetak. Botol ini boleh mencetak kurang halaman berbanding botol dakwat berikutnya.**

**शु रूआती इंक बोतल थोड़ा बहु त प्रट हेड को चा िं र्ज करने के लिए इस्तेमाल की जाएंगी। ऐसा हो सकता है कि आगामी इंक बोतल के मु काबले इन बोतलों से कम पेज प्रट हों। िं**

**EXECUTE TUANGER THE TUANGER STATES** Tuangkan semua tinta dari botol ke dalam printer. Đổ tất cả mực từ bình vào máy in.

> Tuang semua dakwat daripada botol ke dalam pencetak. सारी इंक बोतल से प्रिंटर में डाल दें।

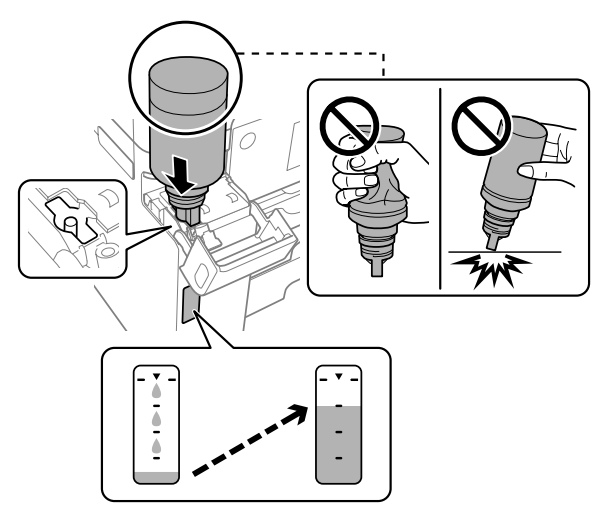

# **Setting Up the Printer**

**Lihat petunjuk ini atau panduan video Epson untuk instruksi pengaturan printer. Untuk informasi mengenai penggunaan printer, lihat** *Panduan Pengguna* **di situs web kami. Pilih Dukungan untuk mengakses panduan pengguna.**

**Xem hướng dẫn này hoặc hướng dẫn bằng video của Epson để biết hướng dẫn cài đặt máy in. Để biết thông tin về cách sử dụng máy in, xem** *Sổ hướng dẫn sử dụng* **trên trang web của chúng tôi. Chọn Hỗ trợ để truy cập sách hướng dẫn.**

**Lihat panduan ini atau panduan video Epson untuk mendapatkan arahan penyediaan pencetak. Untuk mendapatkan maklumat tentang penggunaan pencetak, lihat** *Panduan Pengguna* **pada Laman web kami. Pilih Sokongan untuk mengakses manual.**

> **J Pilih bahasa, tanggal, dan waktu.** Chọn ngôn ngữ, ngày và giờ. Pilih bahasa, tarikh dan masa. कोई भाषा, तारीख और समय चु नें।

- O **Jika tinta tidak mengalir ke dalam tangki tinta, lepas botol tinta dan coba**
- **masukkan ulang.**

- O **Jangan tinggalkan botol tinta dalam keadaan terpasang karena botol bisa rusak atau tinta bisa bocor.**
- O **Nếu mực không bắt đầu chảy vào ống mực, hãy tháo bình mực ra và thử lắp lại.**
- O **Không để bình mực tiếp tục được lắp vào; nếu không bình có thể bị hỏng hoặc mực có thể bị rò rỉ.**
- O **Jika dakwat tidak mula mengalir ke dalam tangki, tanggalkan botol**
- **dakwat dan cuba pasangkannya semula.** O **Jangan tinggalkan botol dakwat dalam keadaan terpasang; jika tidak botol mungkin rosak atau dakwat boleh bocor.**
- O **अगर टैंक में इंक बहनी शु रू न हो, तो इंक की बोतल निकालकर उसे फिर से**
- **लगाने की कोशिश करें।** O **इंक बोतल को लगाकर छोड़े नहीं; नहीं तो बोतल खराब हो सकती है या इंक का रिसाव हो सकता है।**

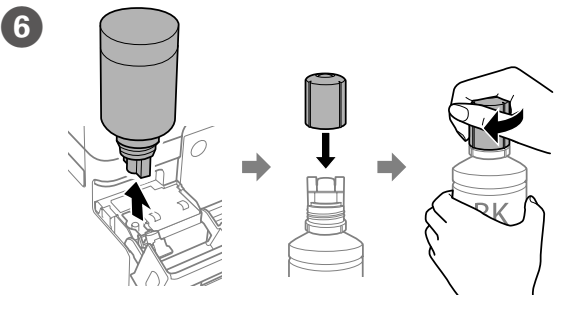

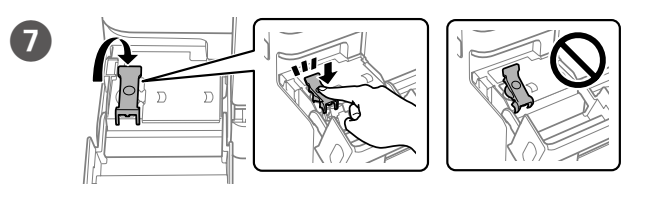

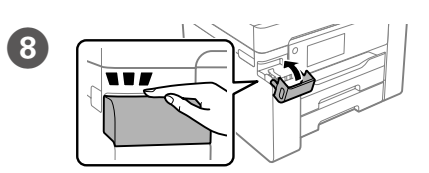

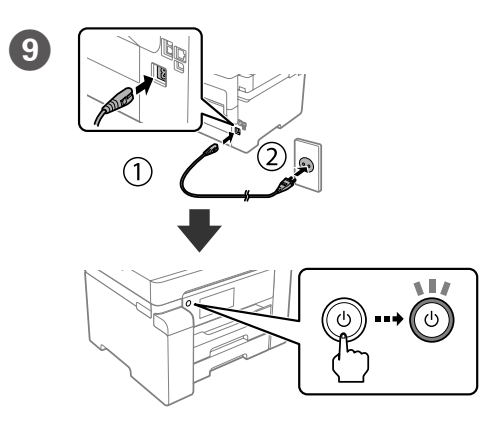

O **Gunakan botol tinta yang disertakan bersama printer.** 

- O **Epson tidak dapat menjamin kualitas atau keandalan tinta tidak resmi. Penggunaan tinta tidak resmi dapat mengakibatkan kerusakan yang tidak ditanggung dalam jaminan Epson.**
- O **Lepas penutup sambil memastikan posisi botol tinta tetap tegak agar tinta tidak bocor.**
- O **Sử dụng chai mực đi kèm máy in của bạn.**
- O **Epson không thể đảm bảo chất lượng hoặc độ bền của mực không chính hãng. Việc sử dụng mực không chính hãng có thể gây ra hư hỏng không thuộc phạm vi bảo hành của Epson.**
- O **Tháo nắp trong khi giữ bình mực thẳng đứng; nếu không mực có thể bị rò rỉ.**
- O **Gunakan botol dakwat yang dibekalkan bersama pencetak anda.**
- O **Epson tidak menjamin kualiti atau kebolehpercayaan dakwat bukan tulen. Penggunaan dakwat bukan tulen boleh menyebabkan kerosakan yang tidak dilindungi oleh jaminan Epson.**
- O **Tanggalkan penutup sambil memastikan botol dakwat dalam keadaan menegak; jika tidak dakwat boleh bocor.**
- O **अपने प्रटर के साथ िं मिली इंक की बोतल का इस्तेमाल करें।**
- O **Epson नकली इंक की गु णवत्ता या विश्वसनीयता की गारंटी नहीं दे सकता है। नकली इंक के इस्तेमाल से नु कसान पहुंच सकता है, जो Epson की वारंटियों में शामिल नहीं है।**
- O **इंक बोतल को सीधा रखते हु ए उसका ढक्कन खोलें; नहीं तो इंक का रिसाव हो सकता है।**

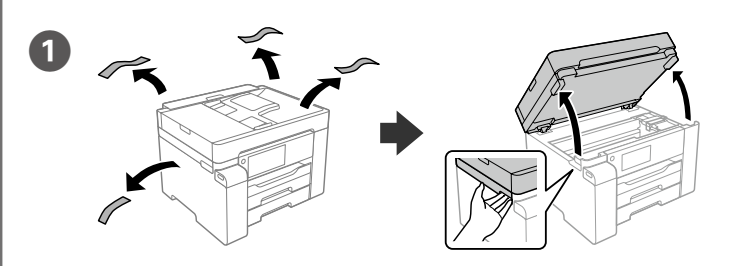

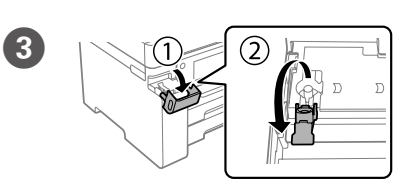

0

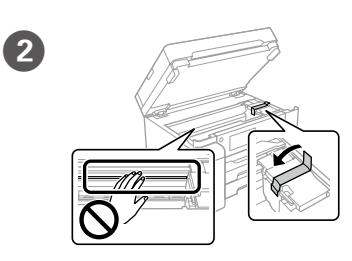

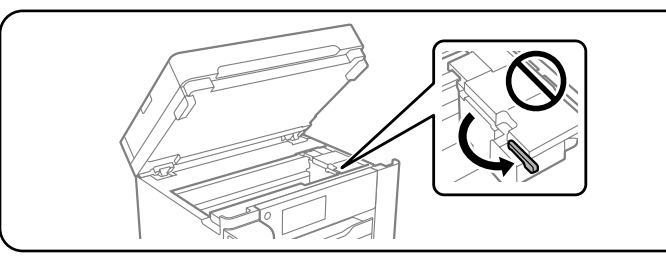

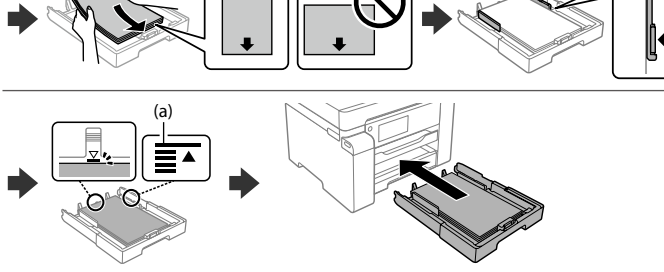

**(a) Jangan masukkan kertas melebihi tanda panah** u **sesuai panduan tepi di bagian dalam.**

Masukkan kertas ke baki kertas dengan bagian cetak menghadap ke bawah.

**(a) Không nạp giấy cao hơn dấu mũi tên** u **bên trong thanh dẫn hướng cạnh. (a) Jangan isikan kertas di atas tanda anak panah** u **dalam panduan tepi. (a) एज गाइड के अंदर मौजू द** u **तीर के निशान से ऊपर पेपर को लोड न करें।**

प्रिंट किए जाने वाले भाग को नीचे की तरफ रखकर पेपर कैसेट में पेपर लोड करें।

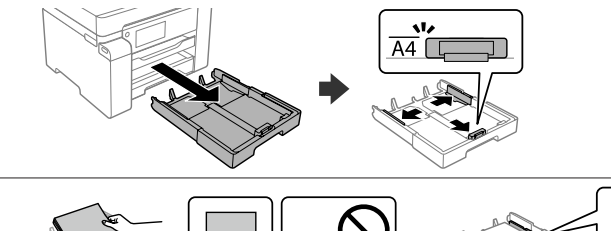

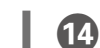

Nạp giấy vào hộc đựng giấy với mặt in úp xuống.

Masukkan kertas ke dalam kaset kertas dengan bahagian yang boleh dicetak menghadap ke bawah.

Ikuti petunjuk di layar lalu sentuh **Mulai** untuk memulai pengisian tinta. Pengisian tinta memerlukan waktu sekitar 9 menit.

Làm theo hướng dẫn trên màn hình, sau đó nhấn vào **Bắt đầu** để bắt đầu nạp mực. Quá trình nạp mực mất khoảng 9 phút.

Ikut arahan pada skrin dan ketik **Mula** untuk mula mengecas dakwat. Pengecasan dakwat memakan masa lebih kurang 9 minit.

स्क्रीन पर दिए गए निर्देशों का पालन करें और फिर इंक चार्ज होना शु रू करने के लिए **आरंभ करें** पर टैप करें। इंक चार्ज होने में लगभग 9 मिनट लगते हैं।

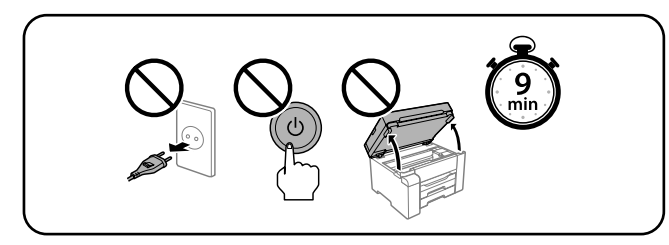

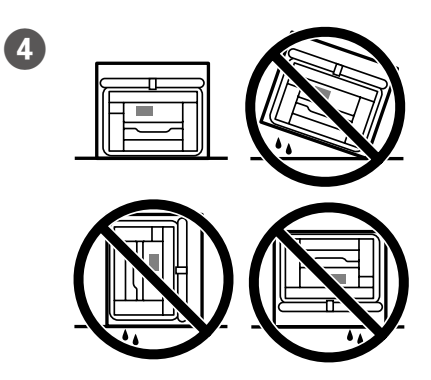

Atur ukuran dan jenis kertas untuk baki kertas. Anda dapat mengubah pengaturan ini di lain waktu.

Đặt kích thước và loại giấy cho khay giấy. Bạn có thể thay đổi các cài đặt này sau.

Tetapkan saiz dan jenis kertas untuk kaset kertas. Anda boleh mengubah tetapan ini kemudian.

पेपर कै सेट के लिए पेपर आकार और प्रकार को सेट करें। आप इन सेटिंग्स को बाद में बदल सकते हैं।

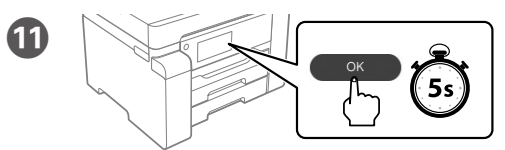

 $\mathbf{12}$ 

Saat pesan *Mulai di Sini* ditampilkan, tekan **OK** selama **5 detik**. Khi thông báo có nội dung *Bắt đầu tại đây* hiển thị, nhấn **OK** trong **5 giây**. Apabila mesej *Mula di Sini* dipaparkan, tekan **OK** selama **5 saat**. **यहाँ आरंभ करें** दिखने वाला संदेश प्रदर्शित होने के बाद, **OK** को **5 सेकं ड** तक दबाएँ।

# **Guide to LCD screen**

 $\bigoplus$ Kunjungi situs web atau gunakan CD yang diperuntukkan bagi pengguna Windows untuk menginstal perangkat lunak dan mengonfigurasi jaringan. Jika sudah selesai, maka printer siap digunakan.

Tampilkan layar beranda. Anda dapat memilih menu lain, seperti pengaturan pemindaian atau pengaturan printer.

屳

 $(?)$ 

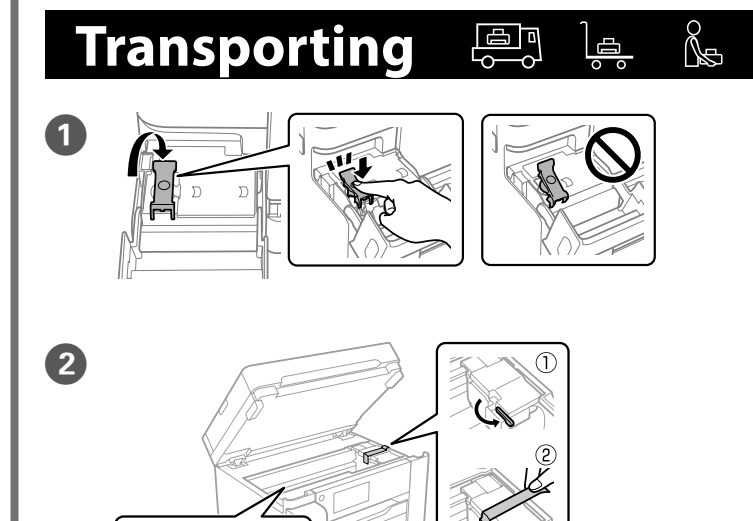

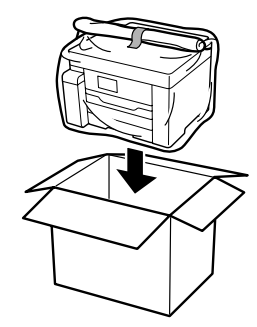

 $\left( 3 \right)$ 

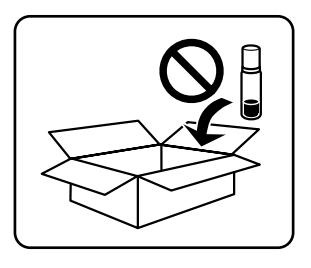

Hanya untuk Seri ET-M16600 / Seri M15140: Menu penyalinan ditampilkan ketika Anda menyalakan printer atau ketika printer kembali menyala dari mode tidur.

Hiển thị màn hình chính. Bạn có thể chọn các menu khác như cài đặt quét hoặc máy in.

Chỉ dành cho Dòng ET-M16600 / Dòng M15140: Menu sao chụp sẽ hiển thị khi bạn bật máy in hoặc khi máy in khôi phục từ chế độ ngủ.

Memaparkan skrin laman utama. Anda boleh memilih menu lain seperti tetapan imbasan atau pencetak.

Hanya untuk Siri ET-M16600 / Siri M15140: Menu salin dipaparkan apabila anda menghidupkan pencetak atau apabila kembali daripada mod tidur.

यह होम स्क्रीन प्रदर्शित करता है। आप दूसरे मेनू जैसे स्कैन या प्रिंटर सेटिंग का चयन कर सकते हैं।

सिर्फ़ ET-M16600 सीरीज़ और M15140 सीरीज़ के लिए। कॉपी करें मेनू तब प्रदर्शित होता है, जब आप प्रिंटर चालू करते हैं या तब, जब यह यह स्लीप मोड से वापस लौटता है।

Tampilkan layar **Bantuan**. Fitur ini menyediakan instruksi lengkap disertai gambar untuk mengatasi berbagai masalah, seperti menyesuaikan kualitas cetak dan mengisi kertas.

Hiển thị màn hình **Trợ giúp**. Tính năng này cung cấp các hướng dẫn từng bước và hoạt hình cho hầu hết các vấn đề như điều chỉnh chất lượng in và nạp giấy.

Memaparkan skrin **Bantuan**. Ciri ini memberikan arahan langkah demi langkah dan animasi untuk kebanyakan isu seperti melaraskan kualiti cetakan dan mengisi kertas.

यह **मदद** स्क्रीन प्रदर्शित करता है। यह सुविधा अधिकांश समस्याओं जैसे प्रिंट गुणवत्ता समायोजित करने और पेपर लोड करने के लिए चरण-दर-चरण और एनिमेशन निर्देश प्रदान करती है।

### ET-M16680 Series / M15180 Series:

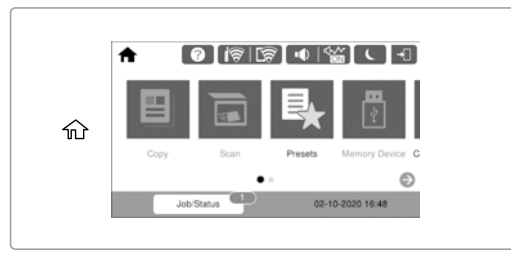

### ET-M16600 Series / M15140 Series:

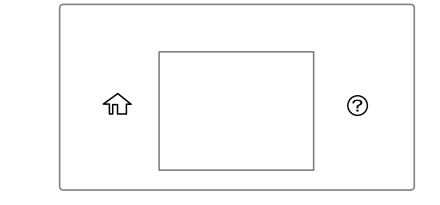

### **http://epson.sn**

Truy cập trang web hoặc sử dụng đĩa CD đi kèm cho người dùng Windows để cài đặt phần mềm và đặt cấu hình mạng. Khi thao tác này hoàn thành, máy in đã sẵn sàng để sử dụng.

Lawati laman web atau gunakan CD yang dibekalkan untuk pengguna Windows bagi memasang perisian dan mengkonfigurasi rangkaian. Apabila proses ini selesai, pencetak akan sedia untuk digunakan.

सॉफ़्टवेयर इंस्टॉल करने और नेटवर्क कॉन्फ़िगर करने के लिए वेबसाइट पर विज़िट करें या Windows उपयोगकर्ताओं के लिए दी गई CD का इस्तेमाल करें। जब यह पूरा हो जाता है, तब प्रिंटर उपयोग के लिए तैयार हो जाता है।